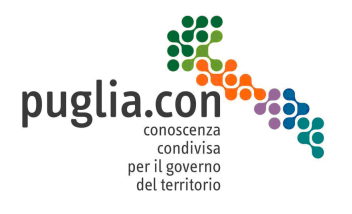

#### **Guida alla consultazione delle funzioni di reportistica vers. 2.0**

#### **Emesso il: 26/02/2018**

*Il documento descrive le funzionalità del SIT regionale progettate per consentire agli utenti visitatori del portale la possibilità di accedere ad indicatori ed informazioni di natura pubblica relative agli abusi edilizi a livello comunale e regionale utilizzando viste riassuntive in vari formati (grafico e testuale)*.

# **Modulo Abusi Edilizi**

**-**

# **Guida alle funzioni ad accesso libero**

**-** 

### **Statistiche e mappe di sintesi relative al fenomeno dell'abusivismo edilizio**

vers. 2.0

#### **ABSTRACT**

Il documento descrive le funzionalità del SIT regionale progettate per consentire agli utenti visitatori del portale la possibilità di accedere ad indicatori ed informazioni di natura pubblica relative al fenomeno dell'abusivismo edilizio a livello comunale e regionale utilizzando viste riassuntive in vari formati (grafico e testuale).

> Programma finanziato nell'ambito di: P.A.C. Puglia – Linea di Intervento 1.5 - Azione 1.5.3 Soggetto attuatore: INNOVAPUGLIA spa

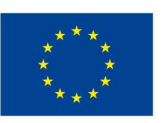

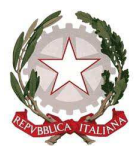

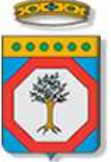

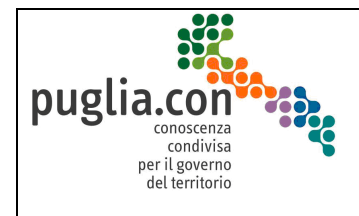

## **Storia delle versioni**

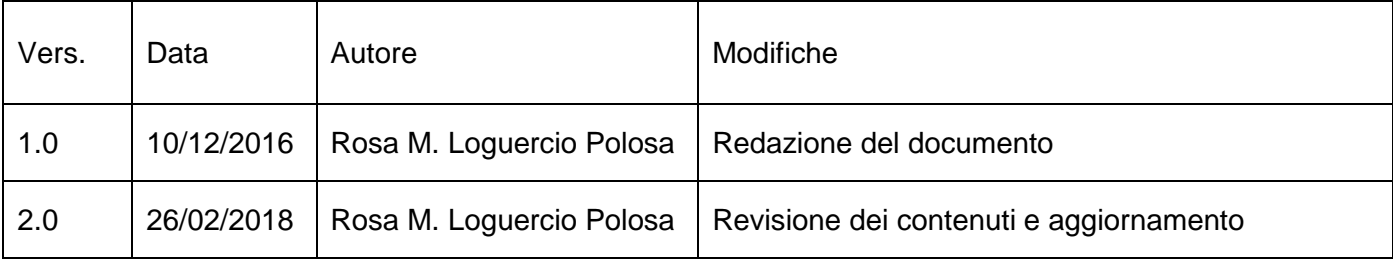

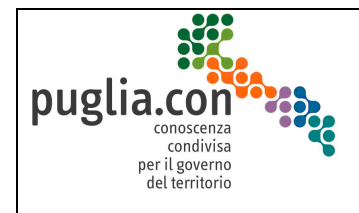

## **Indice**

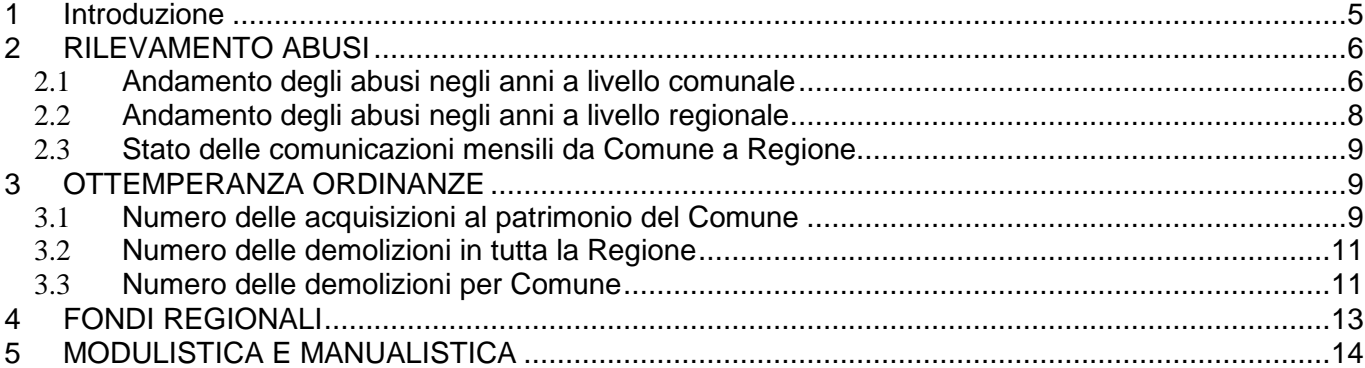

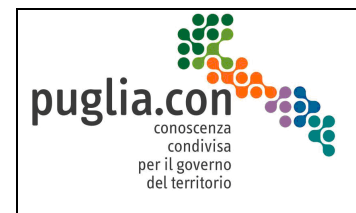

## **Indice delle Figure**

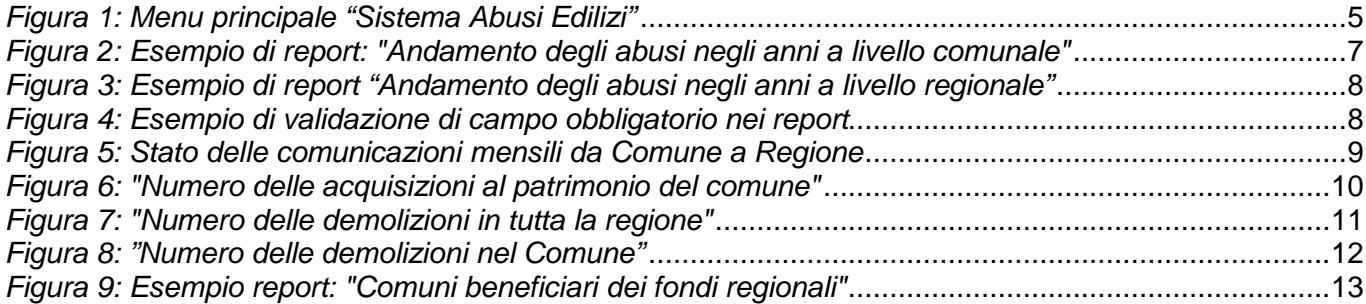

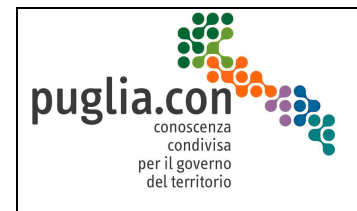

### **1 Introduzione**

Il modulo di analisi e reportistica implementato nel modulo degli Abusi Edilizi del SIT è consultabile liberamente senza necessità di registrazione né abilitazione al SIT. Per accedere alle funzioni del modulo, l'utente deve cliccare sulla voce "Abusi Edilizi" presente nel menu laterale di sinistra del SIT e spostarsi nel laterale destro dove visualizzerà i link diretti per utilizzare i vari report disponibili divisi in tre categorie (**Figura 1**):

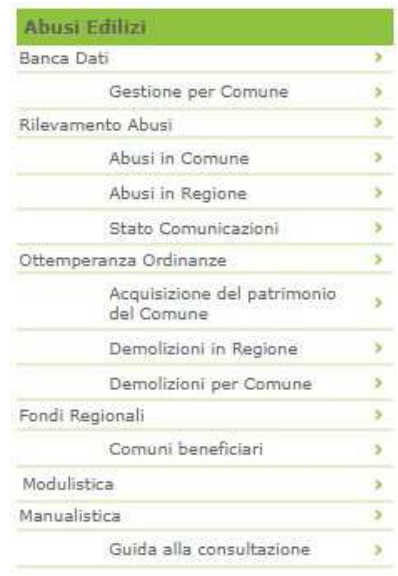

**Figura 1: Menu principale "Sistema Abusi Edilizi"** 

Questo modulo metterà a disposizione una serie di strumenti statistici e di reportistica utili ad osservare il fenomeno dell'abusivismo.

In tutti i report visualizzati l'utente cliccando su "Esporta in PDF", avrà modo di esportare le immagini dei report in un pdf e salvarlo sul proprio pc.

Qui di seguito sarà dedicato un piccolo paragrafo per ogni report disponibile nel sistema.

La voce di menu **Guida alla consultazione** consente di accedere al presente manuale .

**\*\*\*** 

**Occorre sottolineare che i dati e i documenti che inquadrano un abuso edilizio così come inseriti nel SIT dagli addetti comunali abilitati entrano a far parte, nel sistema, di una struttura di banca dati strettamente riservata.** 

**Si richiama l'attenzione sul fatto che un sottoinsieme di questi dati riservati può essere reso pubblico. Questo costituisce nel SIT la base informativa per costruire indicatori e viste riassuntive dei dati in vari formati (grafici e tabellari) al fine di estrapolare informazioni utili per processi conoscitivi con finalità di reportistica e statistica del fenomeno dell'abusivismo edilizio** 

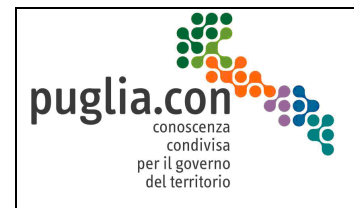

#### **sul piano comunale e regionale.**

## **2 RILEVAMENTO ABUSI**

Questo blocco di informazioni consente di accedere ad una vista d'insieme del risultato delle attività di rilevamento degli abusi edilizi ai livelli regionale (voce di menu: **Abusi in Regione**) e comunale (voce di menu: **Abusi in Comune**). Collegata alle attività di rilevamento nuovi abusi nel periodo selezionato è anche la verifica dell'adempimento di invio in Regione della nota di trasmissione mensile (voce di menu: **Stato Comunicazioni**).

#### *2.1* **Andamento degli abusi negli anni a livello comunale**

Il report presente in questo paragrafo è raggiungibile dalla voce **Abusi in Comune** nella sezione Rilevamento Abusi (**Figura 1**).

Viene subito mostrata a video una maschera di ricerca per anno e per Comune. Impostate le due scelte, se il validatore non ha sollevato errori sugli input, viene prodotto un duplice report in forma grafica e tabellare con l'andamento del numero di nuovi abusi individuati in un determinato anno per un determinato comune. Nella prima parte, un grafico a torta evidenzia, rispetto al totale, la percentuale di ogni tipologia di abuso per il Comune selezionato. La seconda parte mostra invece l'andamento del numero degli abusi nell'anno indicato rispetto alla situazione dell'anno precedente (Figura **2**):

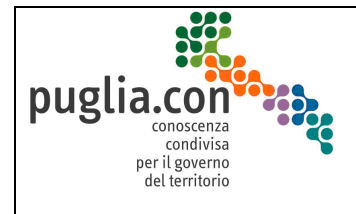

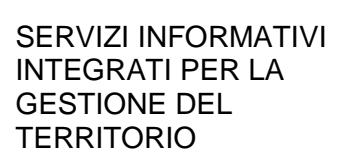

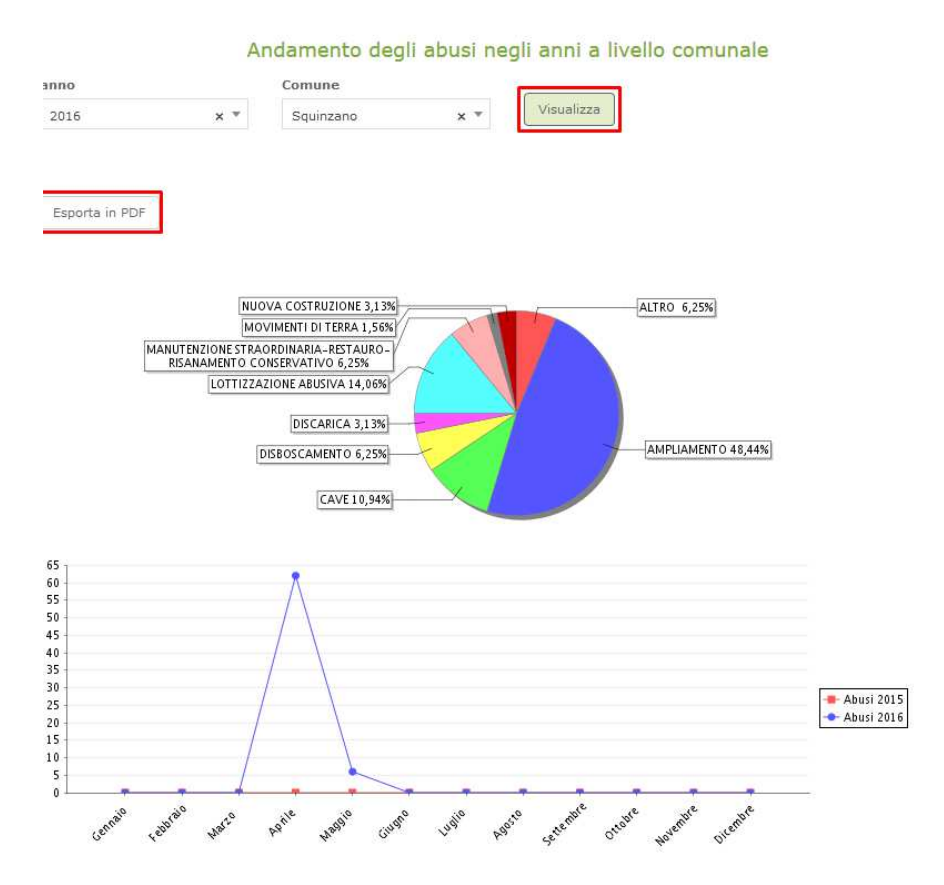

**Figura 2: Esempio di report: "Andamento degli abusi negli anni a livello comunale"**

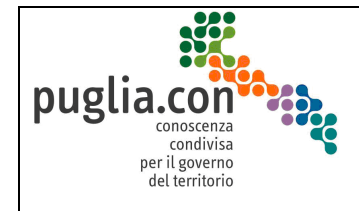

 **Guida alla consultazione delle funzioni di reportistica vers. 2.0**

#### *2.2* **Andamento degli abusi negli anni a livello regionale**

SERVIZI INFORMATIVI INTEGRATI PER LA GESTIONE DEL TERRITORIO

Il report presente in questo paragrafo è raggiungibile dalla voce **Abusi in Regione** nella sezione Rilevamento Abusi (**Figura 1**).

Viene subito mostrata a video una maschera di ricerca per anno. In seguito alla scelta dell'anno e al click di **Visualizza**, verrà mostrato un report formato da due parti. La prima parte sarà un grafico con l'andamento del numero dei nuovi abusi individuati nell'anno scelto, confrontato con quello dell'anno precedente, la seconda è una tabella contenente il numero degli abusi nel corso dell'anno suddiviso per tipologia (**Figura 3**):

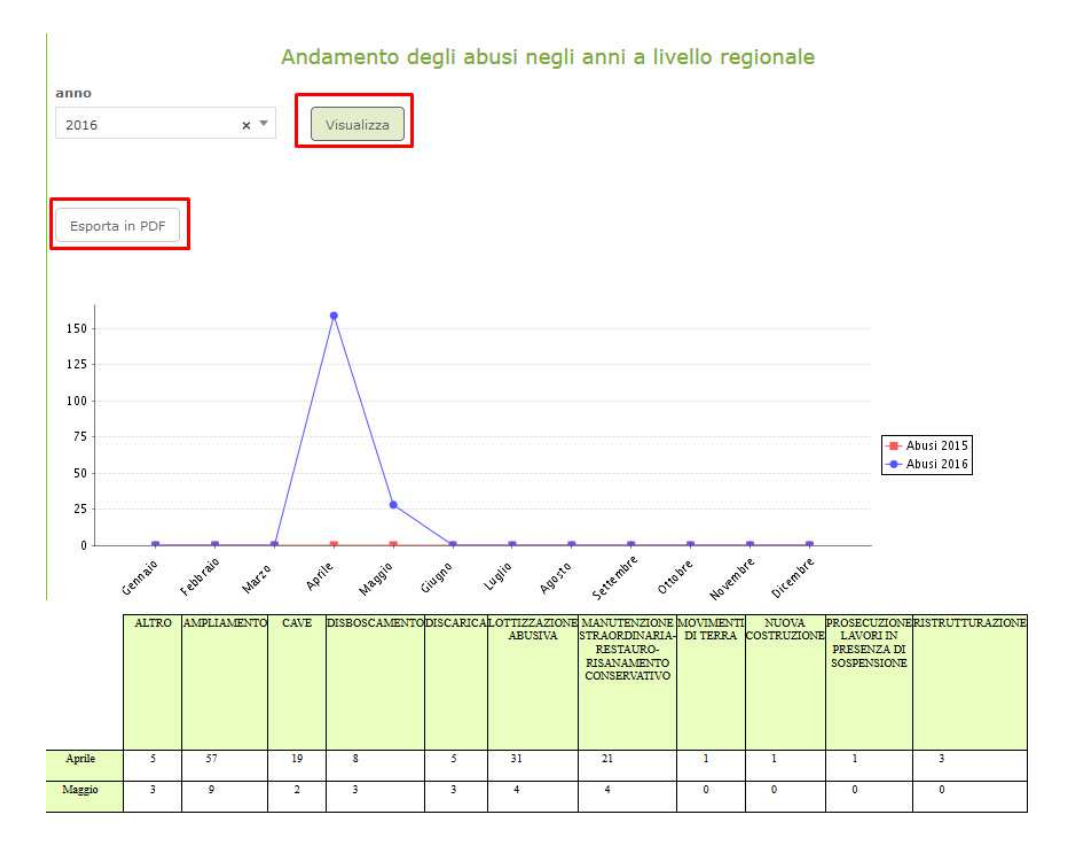

**Figura 3: Esempio di report "Andamento degli abusi negli anni a livello regionale"** 

Ai fini della ricerca, l'utente dovrà necessariamente scegliere un anno. In caso contrario, al click di **Visualizza** sarà mostrato un messaggio all'utente (**Figura 4**):

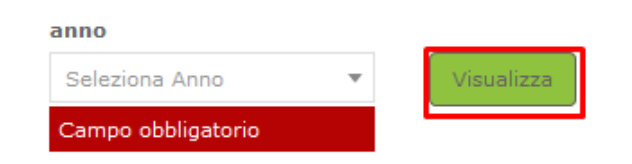

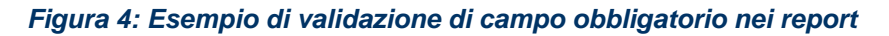

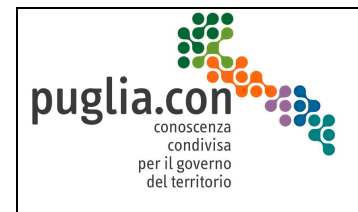

### *2.3* **Stato delle comunicazioni mensili da Comune a Regione**

SERVIZI INFORMATIVI INTEGRATI PER LA GESTIONE DEL TERRITORIO

Il report presente in questo paragrafo è raggiungibile dalla voce **Abusi in Comune** nella sezione Stato Comunicazioni (**Figura 1**).

Viene subito mostrata a video una maschera di ricerca per anno e per Comune. Impostate le due scelte, se il validatore non ha sollevato errori sugli input, viene prodotta una tabella impostata in modo da visualizzare, per quel Comune e nell'anno selezionato, in quali mesi il Comune ha adempiuto al compito di inviare in Regione la lettera di trasmissione:

| anno             |               |                | <b>Comune</b>   |              |               |                                                 |               |               |               |                  |                |                 |                 |
|------------------|---------------|----------------|-----------------|--------------|---------------|-------------------------------------------------|---------------|---------------|---------------|------------------|----------------|-----------------|-----------------|
| 2016             |               | $x -$          | Squinzano       |              |               | $\times$ $\overline{\phantom{0}}$<br>Visualizza |               |               |               |                  |                |                 |                 |
|                  |               |                |                 |              |               |                                                 |               |               |               |                  |                |                 |                 |
|                  |               |                |                 |              |               |                                                 |               |               |               |                  |                |                 |                 |
| Esporta in PDF   |               |                |                 |              |               |                                                 |               |               |               |                  |                |                 |                 |
|                  |               |                |                 |              |               |                                                 |               |               |               |                  |                |                 |                 |
|                  |               |                |                 |              |               |                                                 |               |               |               |                  |                |                 |                 |
|                  |               |                |                 |              |               |                                                 |               |               |               |                  |                |                 |                 |
| <b>PROVINCIA</b> | <b>COMUNE</b> | <b>GENNAIO</b> | <b>FEBBRAIO</b> | <b>MARZO</b> | <b>APRILE</b> | <b>MAGGIO</b>                                   | <b>GIUGNO</b> | <b>LUGLIO</b> | <b>AGOSTO</b> | <b>SETTEMBRE</b> | <b>OTTOBRE</b> | <b>NOVEMBRE</b> | <b>DICEMBRE</b> |
| Lecce            | Squinzano     | NO             | NO              | NO           | SI            | NO                                              | NO            | NO            | NO.           | NO               | NO             | NO              | NO              |
|                  |               |                |                 |              |               |                                                 |               |               |               |                  |                |                 |                 |
|                  |               |                |                 |              |               |                                                 |               |               |               |                  |                |                 |                 |

**Figura 5: Stato delle comunicazioni mensili da Comune a Regione** 

## **3 OTTEMPERANZA ORDINANZE**

Questo blocco di informazioni consente di accedere ad una vista d'insieme del risultato dell'attività amministrativa volta alla repressione o, quanto meno al contenimento, del fenomeno abusivo. I conteggi di opere abusive demolite sia in tutta la Regione, sia a livello del Comune, così come di acquisizione al patrimonio del Comune, sono presentati in forma grafica e tabellare. I report sono presentati nei paragrafi successivi.

### *3.1* **Numero delle acquisizioni al patrimonio del Comune**

Il report presente in questo paragrafo è raggiungibile dalla voce **Acquisizione del patrimonio del Comune** nella sezione Ottemperanza Ordinanze (**Figura 1**).

Al click del link viene visualizzata una maschera di ricerca per anno e per Comune. In seguito alla scelta di questi valori e al click di "visualizza", il sistema mostra un report grafico con il totale delle acquisizioni al patrimonio del dato Comune nell'anno selezionato rispetto al numero di abusi rilevati (**Figura 6**):

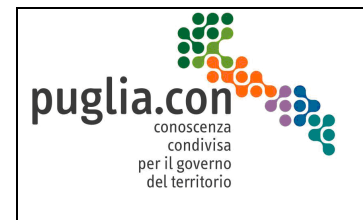

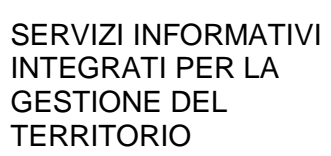

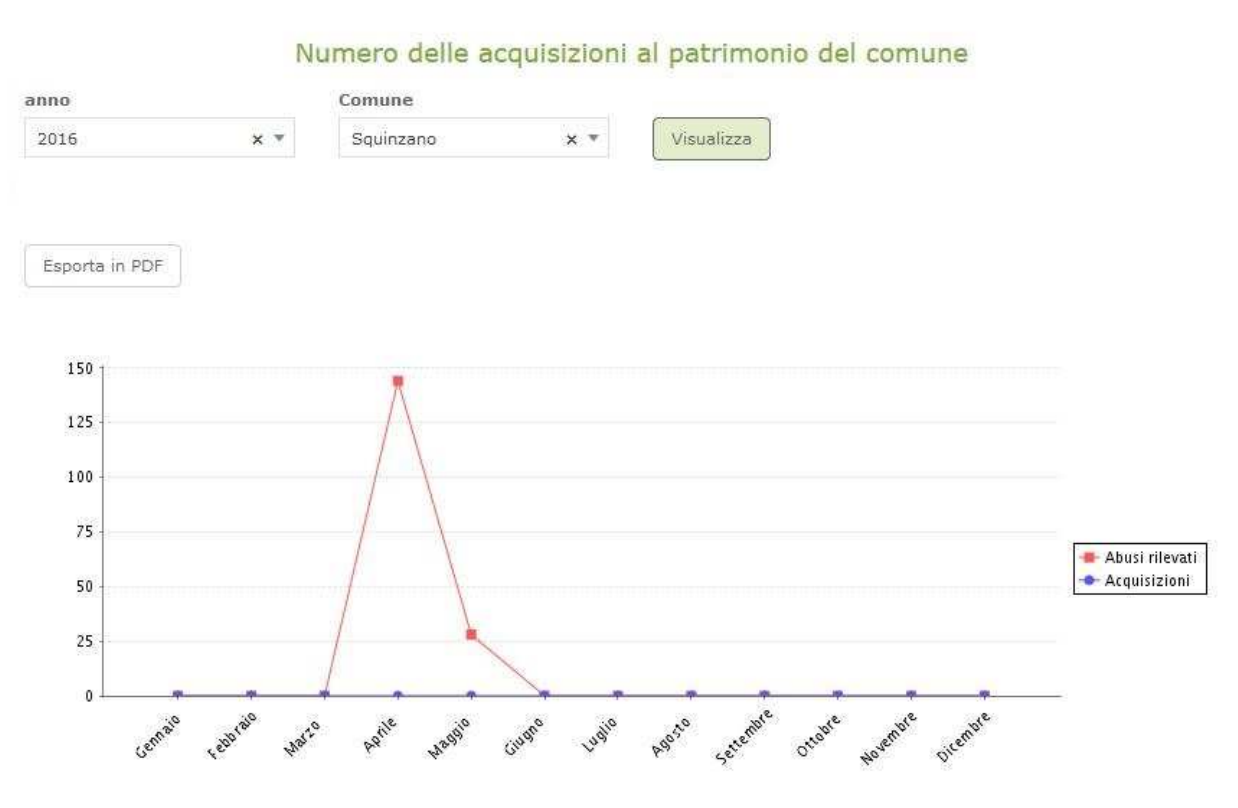

**Figura 6: "Numero delle acquisizioni al patrimonio del comune"** 

Ai fini della ricerca, l'utente deve necessariamente scegliere un anno e il comune di riferimento, perché in caso contrario, al click di "visualizza" il sistema un messaggio di errore.

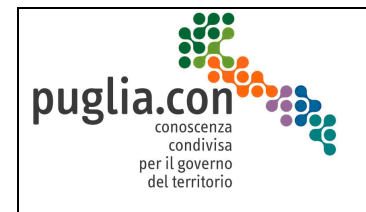

### *3.2* **Numero delle demolizioni in tutta la Regione**

SERVIZI INFORMATIVI INTEGRATI PER LA GESTIONE DEL TERRITORIO

Il report presente in questo paragrafo è raggiungibile dalla voce **Demolizioni in Regione** nella sezione Ottemperanza Ordinanze (**Figura 1**).

Al click del link, viene mostrata a video una maschera di ricerca per anno. In seguito alla scelta dell'anno e al click di "visualizza", viene mostrato un report grafico con il totale delle demolizioni avvenute nel territorio regionale nell'anno selezionato insieme ad un dettaglio su chi ha effettuato la demolizione (responsabile/Comune/Regione) (**Figura 7**):

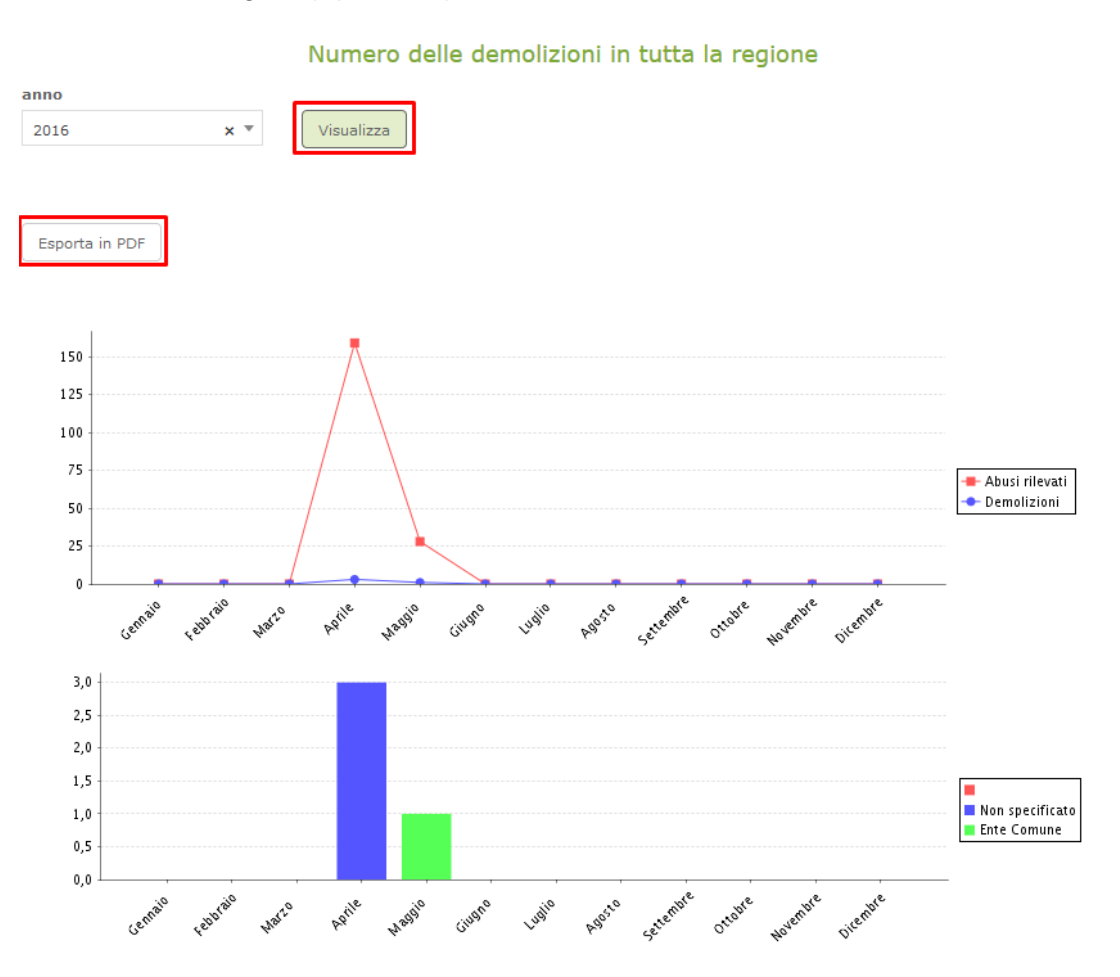

**Figura 7: "Numero delle demolizioni in tutta la regione"** 

### *3.3* **Numero delle demolizioni per Comune**

Il report presente in questo paragrafo è raggiungibile dalla voce **Demolizioni per Comune** nella sezione Ottemperanza Ordinanze (**Figura 1**).

Al click del link, è mostrata a video una maschera di ricerca per anno e per Comune; in seguito alla scelta di anno e Comune, il click di "visualizza" mostra un report grafico con il totale delle demolizioni

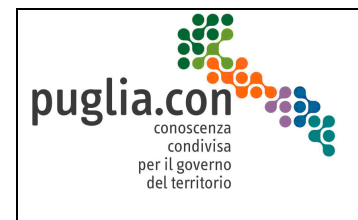

avvenute nel territorio regionale in quell'anno e in quel Comune; viene mostrato anche un dettaglio su chi ha effettuato la demolizione (responsabile/Comune/Regione):

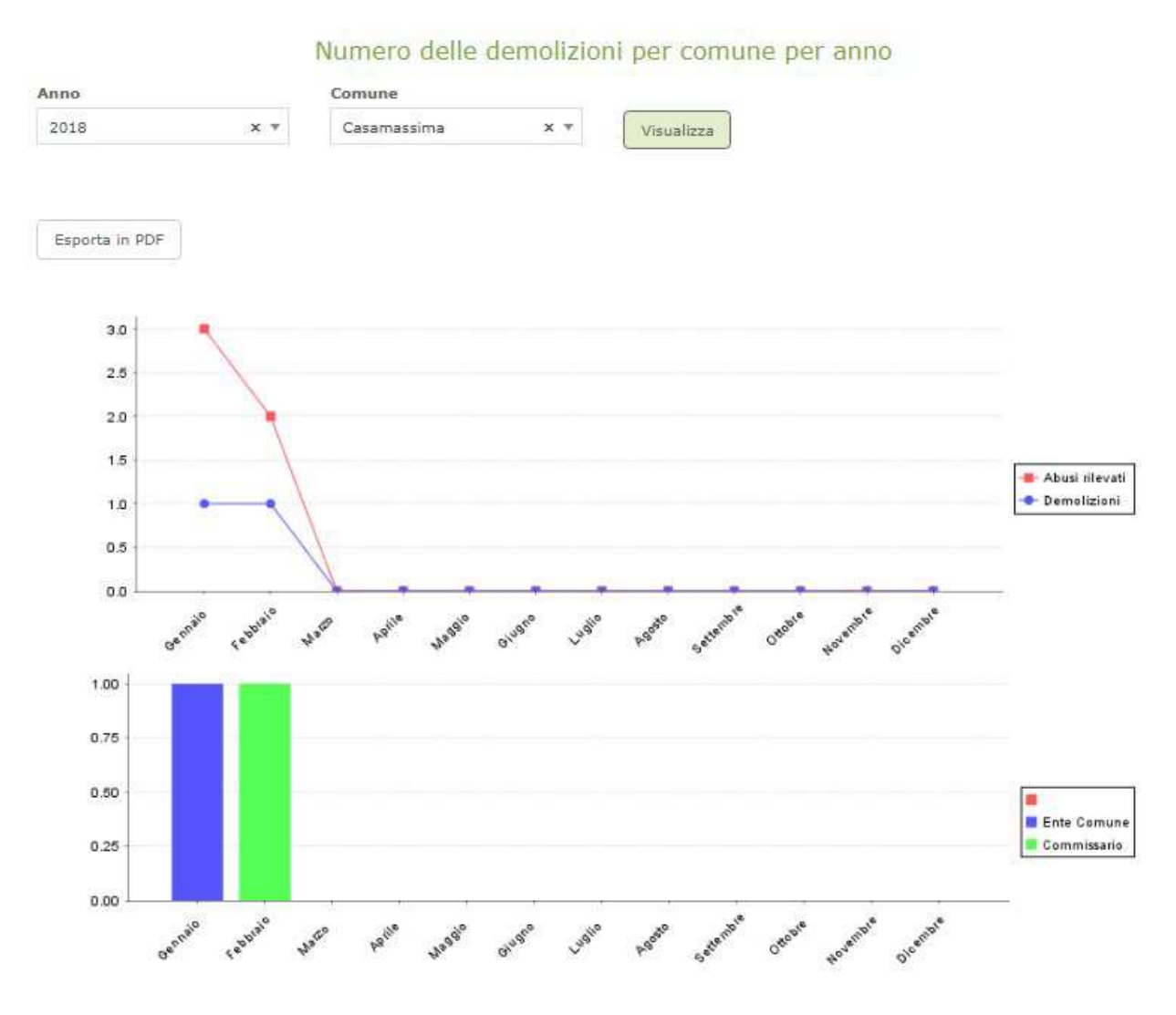

**Figura 8: "Numero delle demolizioni nel Comune"** 

Come appena detto, ai fini della ricerca, l'utente deve scegliere un anno e il Comune di riferimento; in caso contrario, al click di "visualizza" viene mostrato un messaggio di errore.

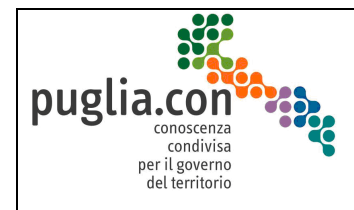

 **Guida alla consultazione delle funzioni di reportistica vers. 2.0**

### **4 FONDI REGIONALI**

Il report presente in questo paragrafo è raggiungibile mediante il link "Comuni Beneficiari" nella sezione "Fondi Regionali" (**Figura 1**).

Al click del link, verrà mostrata a video una maschera di ricerca per Comune e per Provincia. In seguito alla scelta della provincia e al click di "visualizza" verrà mostrato un report che visualizzerà in forma tabellare l'ammontare dei fondi regionali destinati ai comuni per contrastare il fenomeno dell'abusivismo.

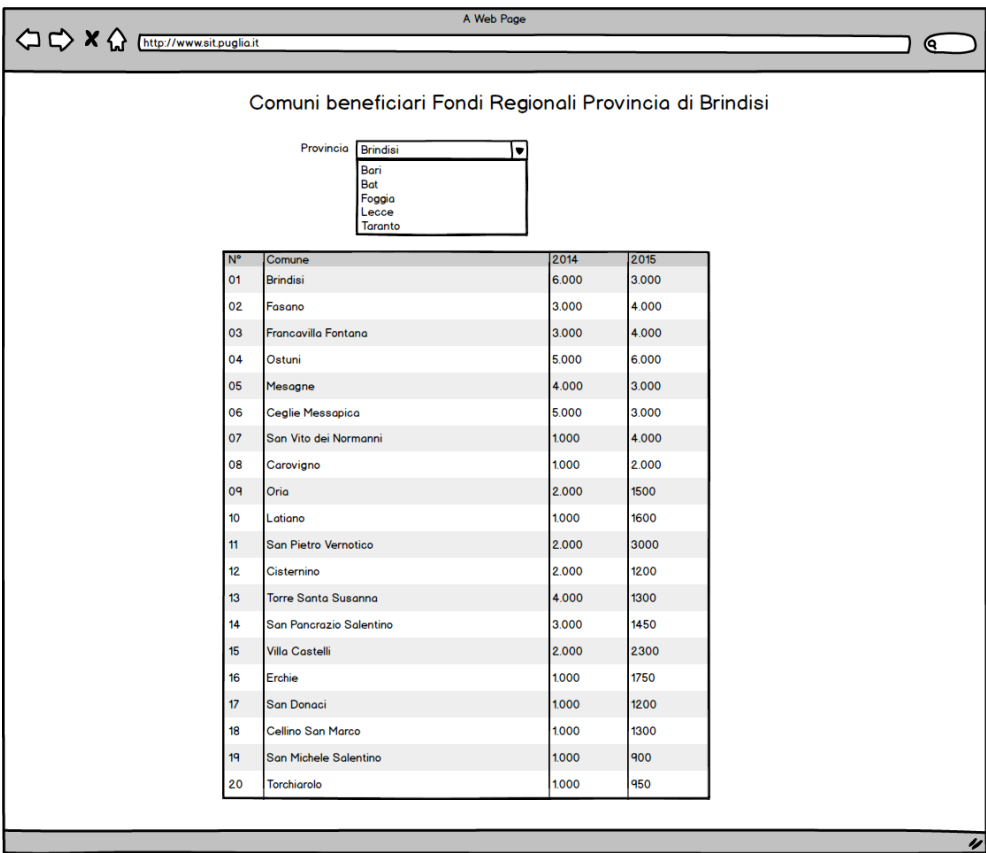

**Figura 9: Esempio report: "Comuni beneficiari dei fondi regionali"** 

Ai fini della ricerca, l'utente dovrà necessariamente scegliere la provincia. In caso contrario, infatti, al click di "visualizza" verrà mostrato un messaggio all'utente, come già descritto altrove in questa guida.

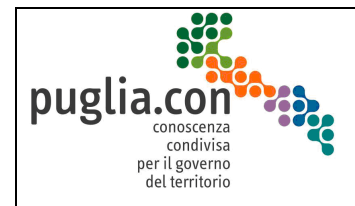

## **5 MODULISTICA E MANUALISTICA**

Il menu principale del "Sistema Abusi Edilizi" (**Figura 1**) comprende anche le due seguenti sottosezioni:

#### **Modulistica**

Apre una pagina in cui è possibile scaricare il modulo per la richiesta di abilitazione alle funzionalità riservate del sistema, uno per le funzioni affidate al personale comunale ed uno per quelle di competenza dei soggetti regionali.

Ciascuno di questi moduli comprende anche una piccola guida alla registrazione al portale SIT-Puglia, condizione necessaria per procedere alla richiesta di abilitazione ai servizi riservati.

#### **Manualistica**

La voce di menu **Guida alle funzioni ad accesso libero** consente di visualizzare/salvare in locale la presente guida che illustra le funzioni di statistica reporting per la costruzione di statistiche da cui derivare viste aggregate – in formato tabellare e grafico – sul fenomeno dell'abusivismo ai livelli regionale e comunale.

Come si diceva, queste funzioni sono a diposizione di utenti non necessariamente registrati al SIT-Puglia.

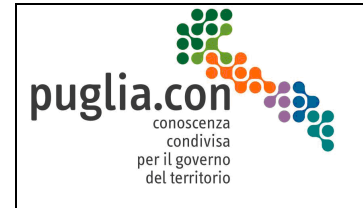

 **Guida alla consultazione delle funzioni di reportistica vers. 2.0**

**FINE DEL DOCUMENTO**